# **Inhoudsopgave**

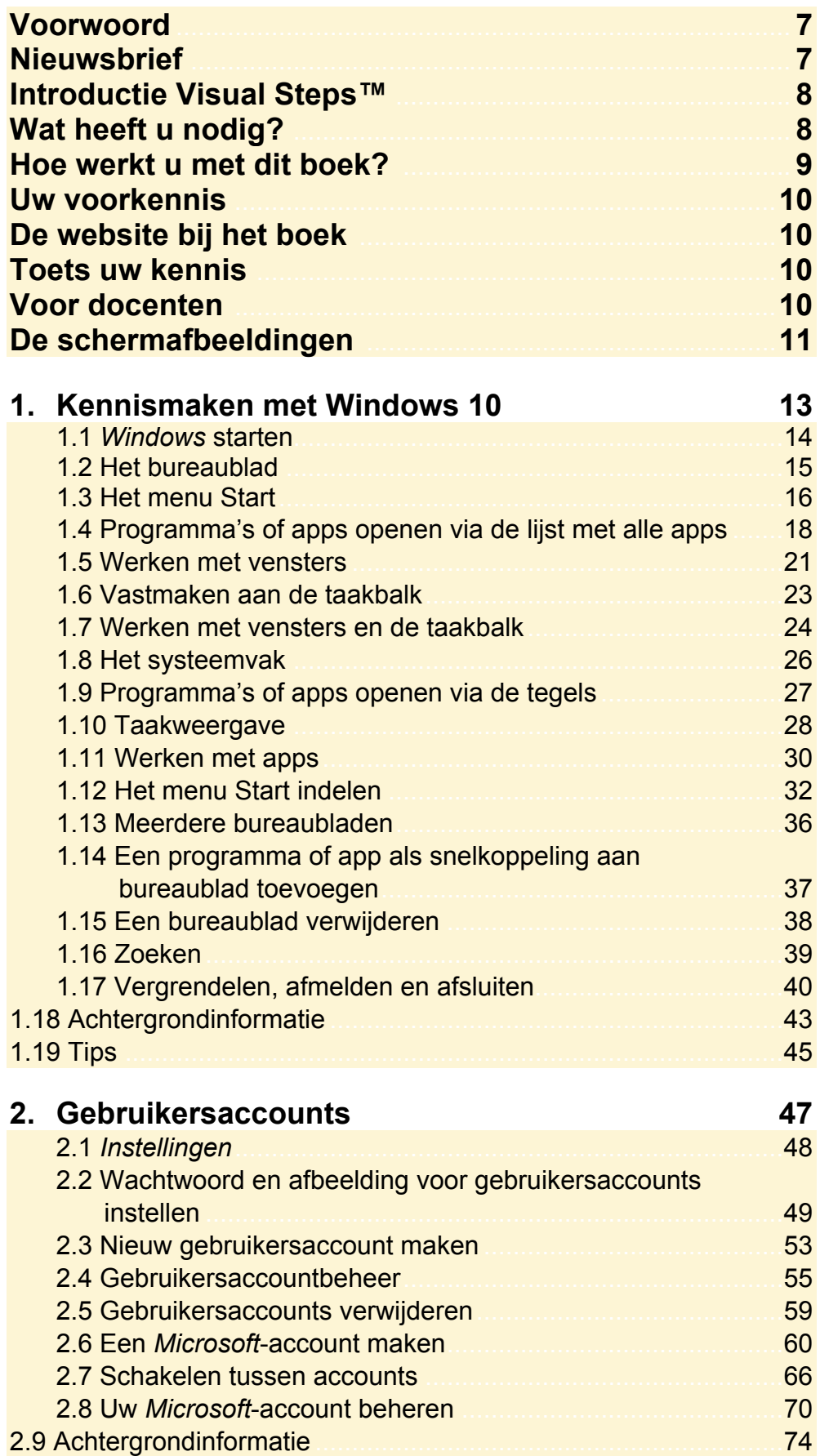

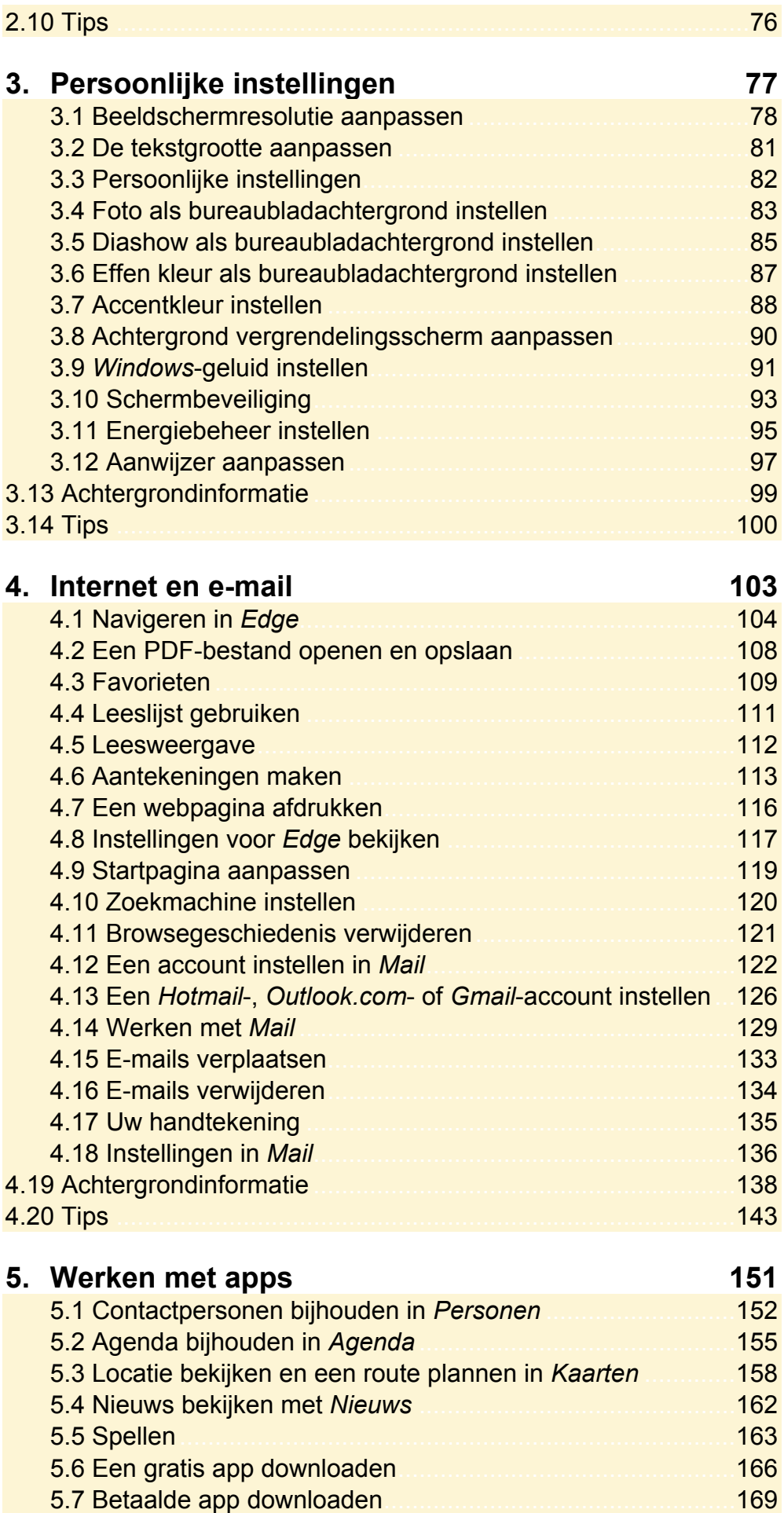

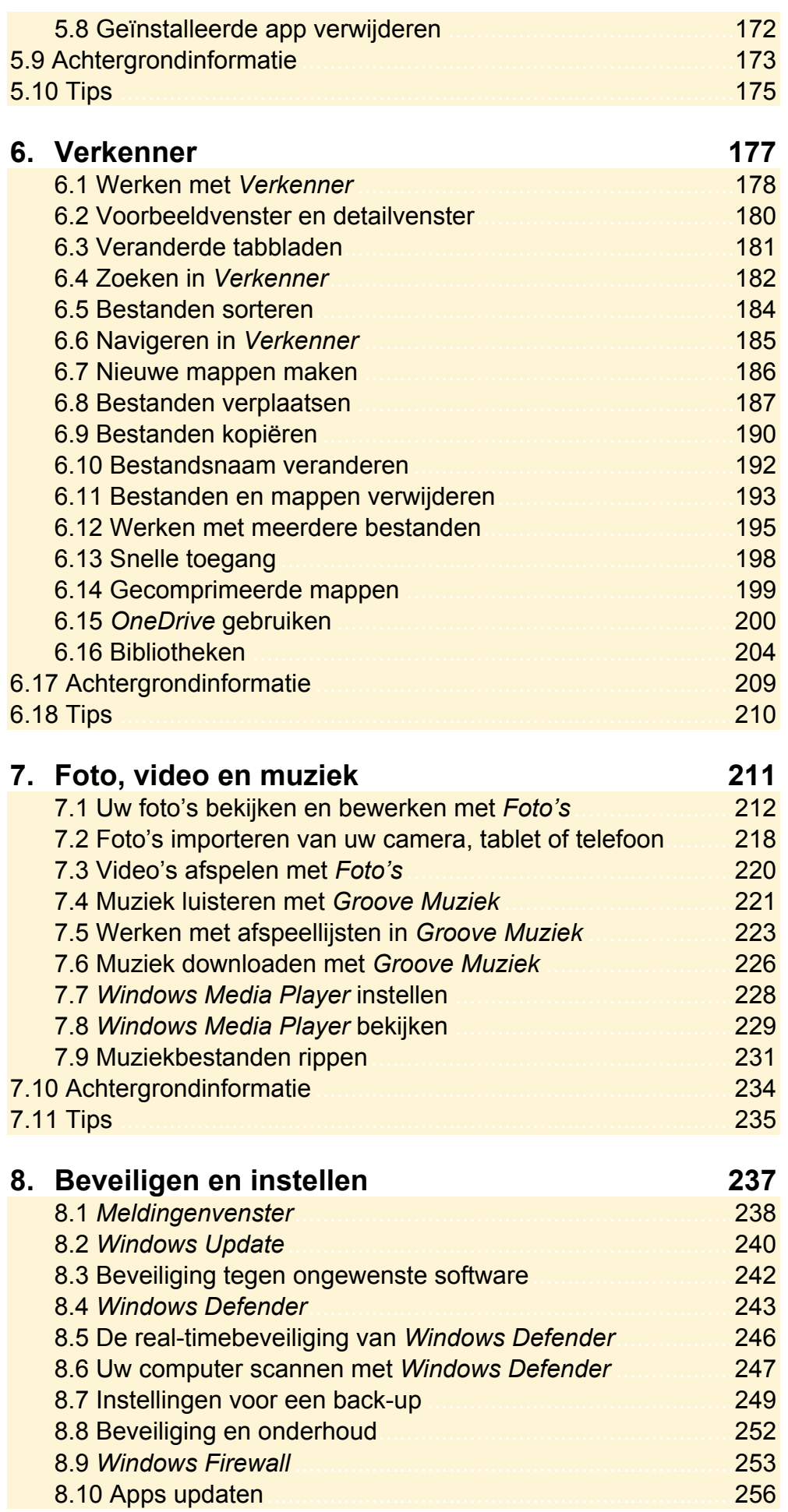

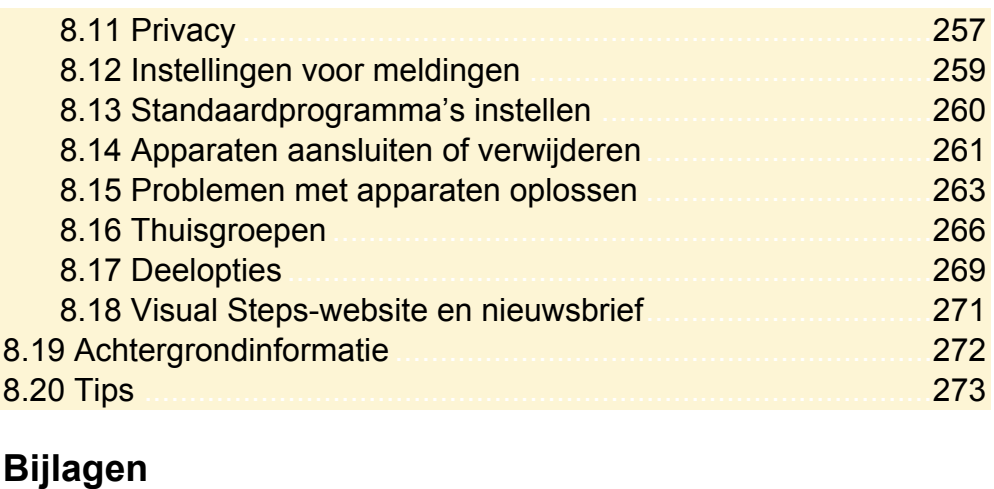

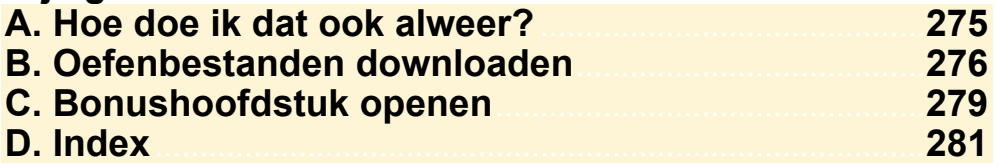

## **Hoe werkt u met dit boek?**

Dit boek is geschreven volgens de Visual Steps™-methode. U legt het boek naast uw computer en voert alle opdrachten direct uit op uw computer. Door de duidelijke instructies en de vele schermafbeeldingen weet u precies wat u moet doen. Zo leert u vlot en zonder problemen werken met de toepassingen.

In dit Visual Steps™-boek ziet u verschillende tekens. Die betekenen het volgende:

## **Handelingen**

Dit zijn de tekens die een handeling aangeven:

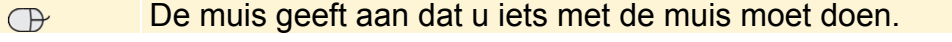

Het toetsenbord betekent dat u iets moet typen op het toetsenbord. **Billian** 

De hand geeft aan dat u hier iets anders moet doen, bijvoorbeeld de KS computer aanzetten, of een reeds bekende handeling uitvoeren.

Naast deze handelingen wordt op sommige momenten extra hulp gegeven om met succes dit boek door te werken.

## **Hulp**

Extra hulp vindt u bij deze tekens:

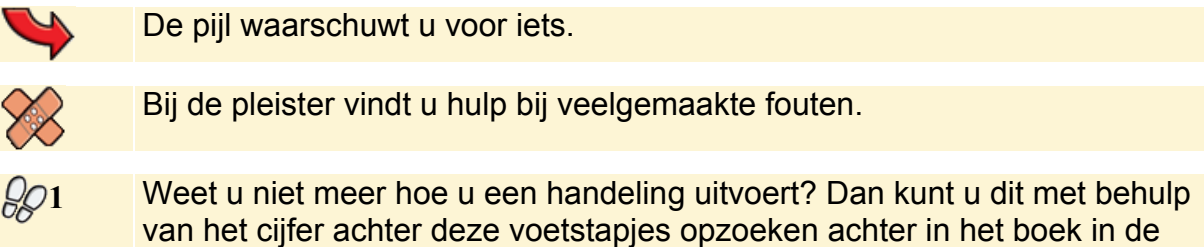

U vindt in dit boek ook veel algemene informatie en tips. Deze informatie staat in aparte kaders.

## **Extra informatie**

De kaders zijn aangeduid met de volgende tekens:

bijlage *Hoe doe ik dat ook alweer?*

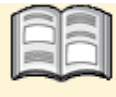

Bij het boekje krijgt u extra achtergrondinformatie die u op uw gemak kunt doorlezen. Deze extra informatie is echter niet noodzakelijk om het boek door te kunnen werken.

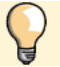

Bij een lamp vindt u een extra tip.

# **1. Kennismaken met Windows 10**

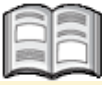

Net als in bijna alle versies van *Windows* is in *Windows 10* het *bureaublad* het beginscherm voor het werken op uw pc. Compleet met het populaire menu Start (ook wel startmenu genoemd), de taakbalk, het systeemvak en pictogrammen van populaire programma's.

Naast programma's vindt u in *Windows 10* ook *apps*. Apps staan bekend als kleine programma's voor mobiele apparaten zoals tablets en smartphones. *App* is een afkorting van het Engelse *application*, wat programma betekent. In dit boek zult u zowel de termen programma als app tegenkomen, maar dit gaat beide dus in feite om programma's.

Een handige toevoeging in *Windows 10* is de *taakweergave*. Hiermee kunt u snel zien welke vensters er allemaal zijn geopend en ook meteen overschakelen naar een ander venster.

Afkomstig van mobiele apparaten is de mogelijkheid om meedere bureaubladen te maken. Daarmee kunt u bepaalde typen programma's makkelijk bij elkaar zetten op een bureaublad en *Windows* overzichtelijk houden.

Een nieuwe toevoeging op de taakbalk is de zoekfunctie. Hiermee zoekt u direct in *Windows* naar een bepaald programma of bestand op uw computer.

In dit hoofdstuk leert u:

- *Windows 10* starten;
- werken met het bureaublad;
- werken met het menu Start;
- programma's of apps openen via de lijst met alle apps;
- werken met vensters;
- werken met de taakbalk;
- werken met het systeemvak;
- programma's en apps openen via de tegels;
- vensters bekijken in de taakweergave;
- het menu Start indelen:
- een extra bureaublad maken en verwijderen;
- een snelkoppeling op het bureaublad toevoegen;
- zoeken vanaf de taakbalk;
- pc vergrendelen, afmelden en afsluiten.

## **1.1 Windows starten**

*Windows 10* bevat net zoals alle voorgaande *Windows*-versies een inlogscherm, waarin u het wachtwoord voor uw gebruikersaccount moet opgeven voordat u het bureaublad van uw account ziet:

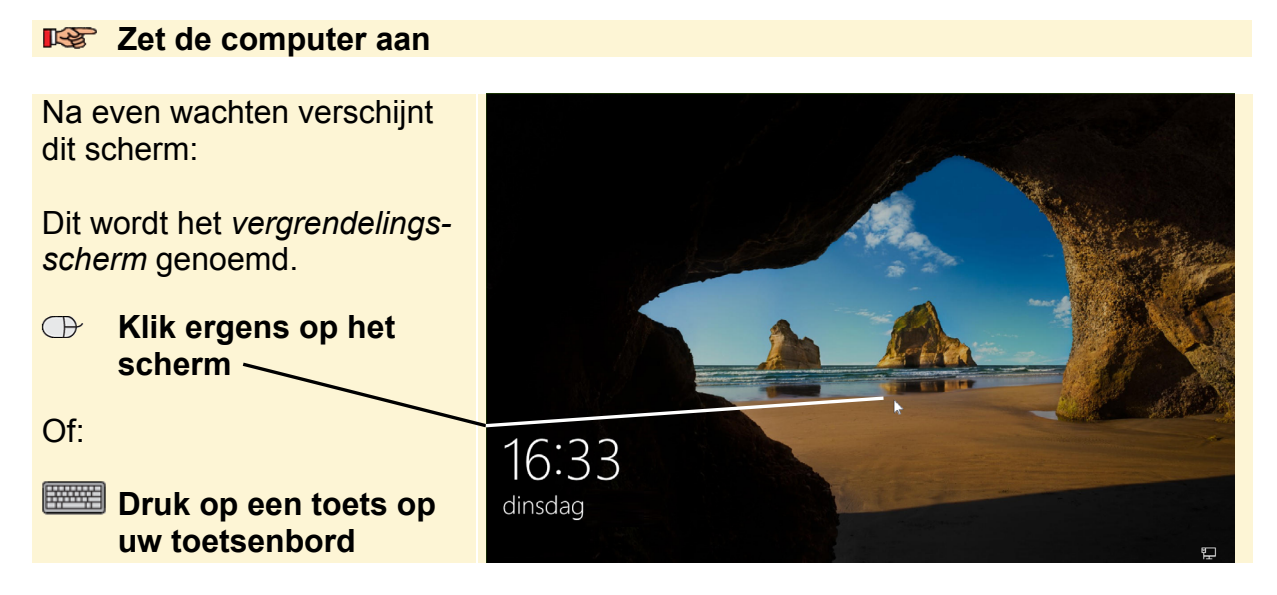

Op uw computer zijn één of meer gebruikersaccounts ingesteld. Een account geeft toegang tot het deel van *Windows* met uw eigen instellingen. U leest hier meer over in *Hoofdstuk 2 Gebruikersaccounts*. U moet eerst inloggen om toegang te krijgen tot uw account:

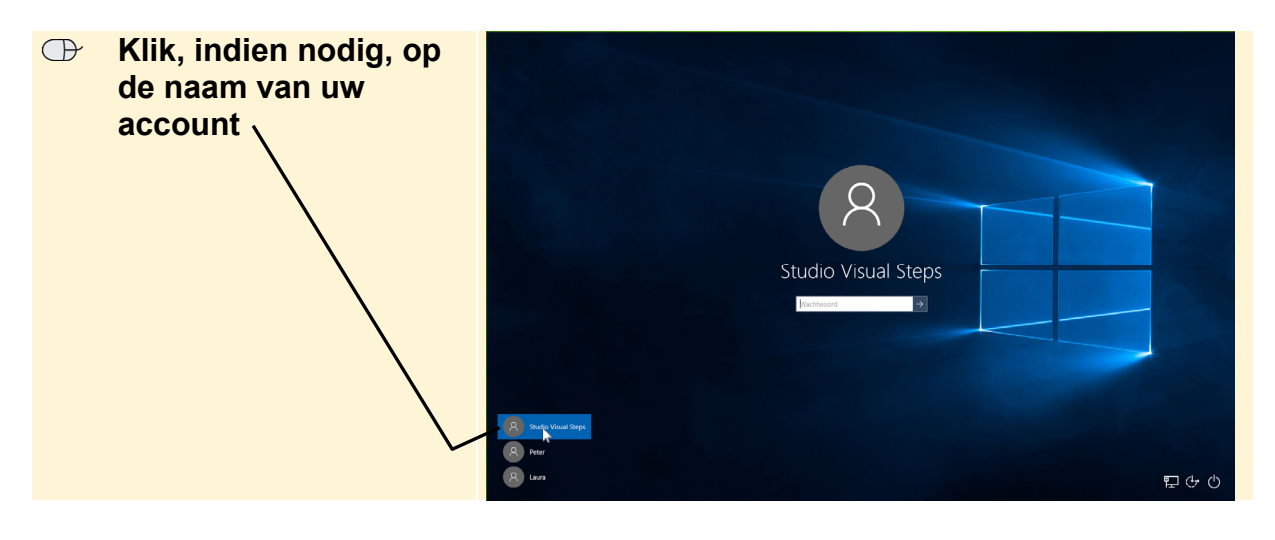

Als er een wachtwoord voor uw gebruikersaccount is ingesteld, typt u dat in het vak

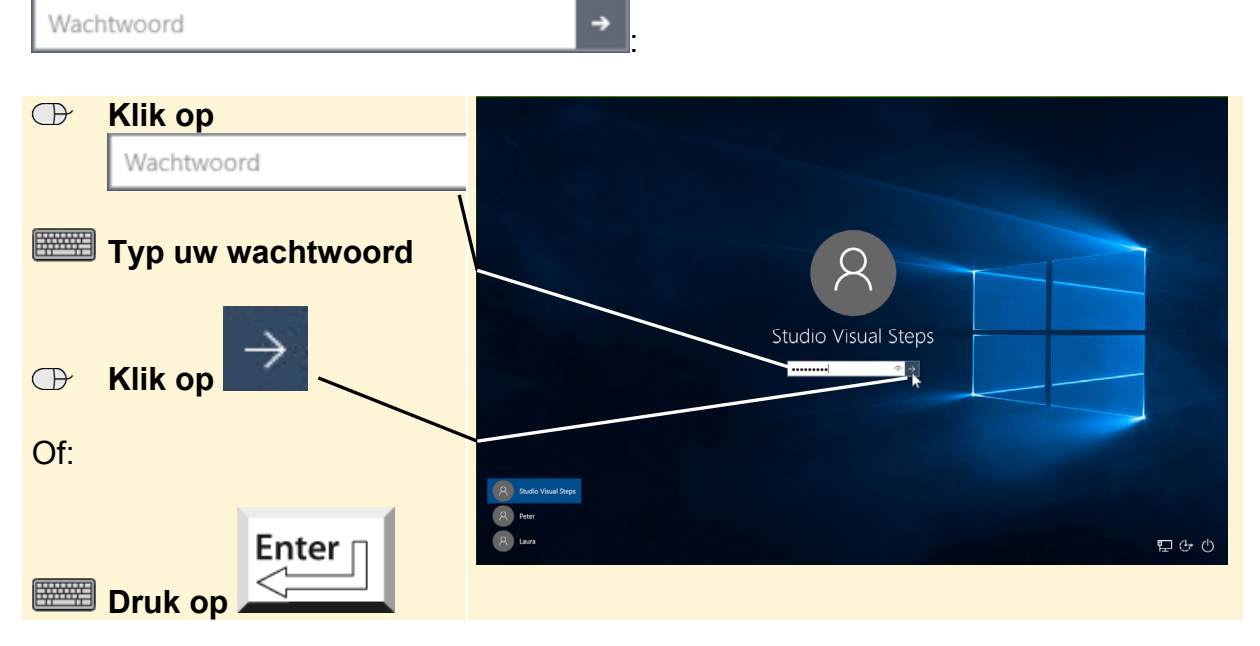

## **1.2 Het bureaublad**

U ziet het *bureaublad* van *Windows 10*. Het bureaublad is het centrale scherm in *Windows 10*. Vanuit dit scherm en bijbehorende onderdelen bereikt u bijna alle *Windows*-functies en -instellingen. Ook kunt u vanuit hier de geïnstalleerde programma's en apps terugvinden en openen.

Het bureaublad in *Windows 10* lijkt in veel opzichten op het bureaublad van vorige versies van *Windows*:

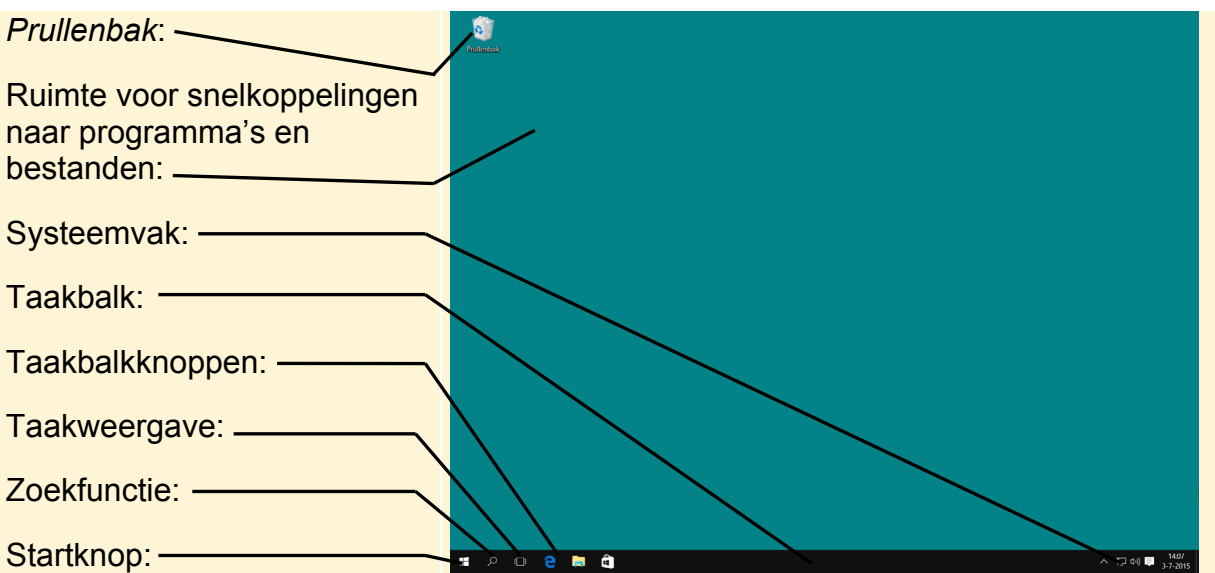

Op uw beeldscherm ziet u waarschijnlijk een andere achtergrond op het bureaublad. Voor de duidelijkheid van de schermafbeeldingen in dit boek is gekozen voor een effen bureaubladachtergrond.

# **Let op!**

In *Windows 10* wordt gekeken naar de grootte van het beeldscherm en ook of deze van het type touchscreen is. Als een scherm een bepaald minimaal formaat heeft, wordt automatisch het bureaublad getoond. Anders wordt het zogenaamde *startscherm* getoond. Dit gebeurt standaard op tablets en smartphones.

# **HELP! Ik zie een melding rechtsonder op het bureaublad**

Rechtsonder op het bureaublad verschijnt soms een melding. Deze bevat een boodschap van *Windows* en andere programma's, bijvoorbeeld over updates of problemen. Deze melding verdwijnt vanzelf weer na een aantal seconden. U leest hierover meer in *Hoofdstuk 8 Beveiligen en instellen*.

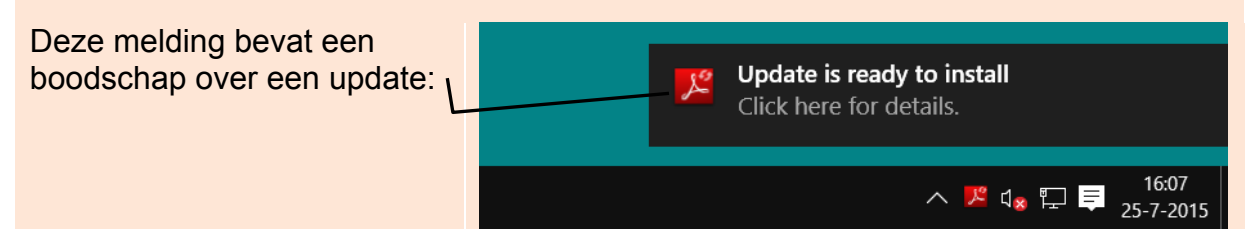

## **1.3 Het menu Start**

In *Windows 10* is het menu Start de plek waar u bijna alle programma's en instellingen voor *Windows* bereikt. Het menu bevindt zich op de bekende plek links op de taakbalk. U opent het met de Startknop:

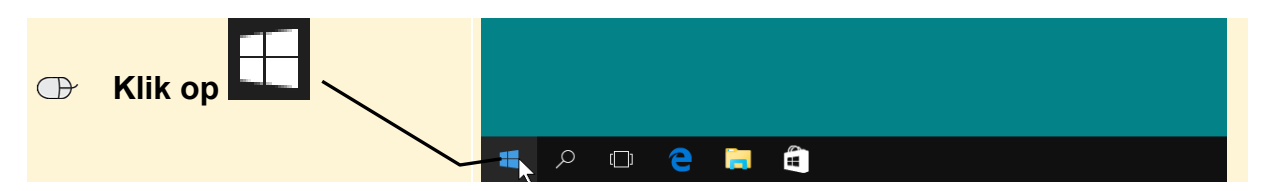

Het menu Start wordt geopend:

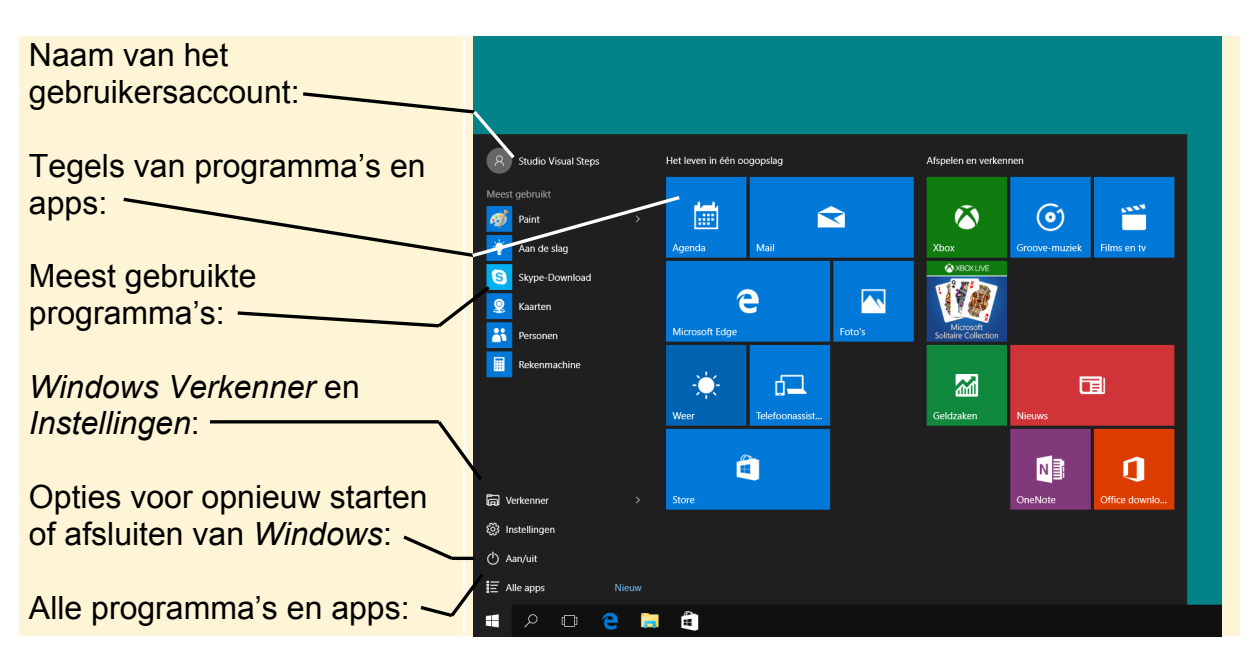

# **Studio Visual Steps Windows 10**

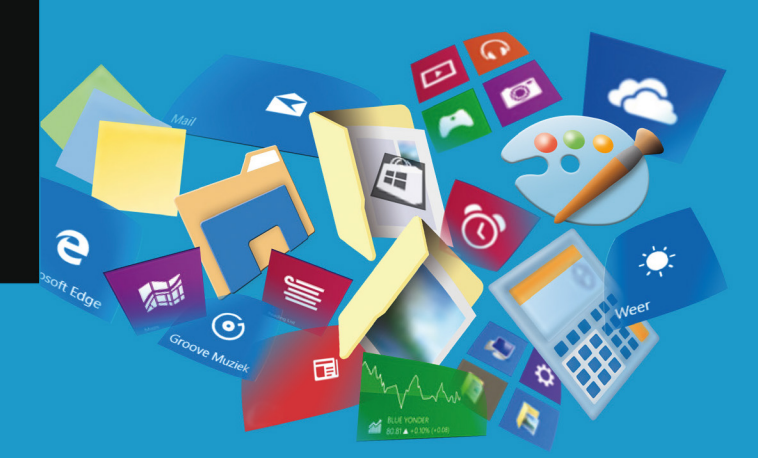

Stapt u over van een andere versie van Windows naar Windows 10? Dan is dit het ideale boek om kennis te maken met de nieuwe en vernieuwde opties van Windows 10! Dit boek doorloopt stap voor stap de nieuwe en vernieuwde programma's en ook belangrijke opties voor het instellen van bijvoorbeeld de beveiliging van de pc, gebruikersaccounts en het delen van bestanden met meerdere gebruikers. Ook het werken met internet, e-mail, muziek, foto's en video op de Windows 10-computer kan uiteraard niet ontbreken in deze titel. Gebruik dit praktische boek naast de pc, doorloop de stappen en maak in een mum van tijd kennis met de fijne kneepjes van Windows 10!

#### Een greep uit de onderwerpen:

- · werken met het bureaublad, menu Start, de taakbalk en apps
- kennismaken met nieuwe en vernieuwde programma's
- werken met mappen, bestanden en bibliotheken
- internet en e-mail
- · muziek, foto, video
- · instellingen en gebruikersaccounts maken
- beveiliging, apparaatbeheer en thuisgroepen maken

### **Geschikt voor:**

Windows 10 op een desktop computer of laptop.

### **Benodigde voorkennis:**

Basiskennis werken met een eerdere versie van Windows.

### **Website**

Bij het boek hoort een website met up-to-date informatie: www.visualsteps.nl/windows10

### Ook verkrijgbaar:

Fotobewerking op uw tablet ISBN 978 90 5905 179 9

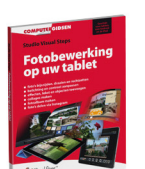

ISBN 978 90 5905 481 3

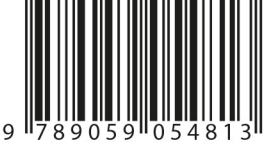

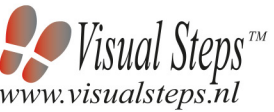

#### Visual Steps™

Dit boek is geschreven volgens de Visual Stepsmethode. Kenmerken van deze methode: Begrijpelijke inhoud In jeder boek wordt rekening gehouden met de wensen, kennis en vaardigheden van beginnende of iets gevorderde gebruikers.

Duidelijke structuur leder boek is opgezet als een complete cursus die u stap voor stap zonder moeite kunt volgen. Schermafbeelding van iedere stap U werkt aan de hand van eenvoudige instructies en schermafbeeldingen. U ziet direct welke handeling u moet uitvoeren.

Direct aan de slag U legt het boek naast uw pc en voert de handelingen direct uit op uw eigen pc.

Uitvoering De teksten zijn opgemaakt in een flink formaat letter. Ook als het boek naast uw pc ligt, is het goed leesbaar.

De Visual Steps<sup>™</sup>-methode is ontwikkeld door Addo Stuur in samenwerking met de Universiteit Twente, faculteit der Toegepaste Onderwijskunde, afdeling Instructietechnologie.

### **De Visual Steps-auteurs**

Het Studio Visual Steps-team bestaat uit ervaren auteurs die computerboeken schrijven volgens de Visual Steps-methode:

- stap voor stap-instructies
- schermafbeelding van iedere stap
- uitleg en achtergrondinformatie in begrijpelijke taal